# Cisco e-mail security verslaglegging en plug-in encryptie in Outlook aanpassen  $\overline{\phantom{a}}$

## Inhoud

Inleiding Voorwaarden Vereisten Gebruikte componenten Achtergrondinformatie **Configureren Rapportage Versleuteling** Verifiëren Gerelateerde informatie

## Inleiding

Dit document beschrijft hoe u de Cisco Email Security Reporting and Encryption plug-in knoppen in Outlook kunt aanpassen.

# Voorwaarden

## Vereisten

Cisco raadt kennis van de volgende onderwerpen aan:

• [Cisco e-mail security plug-in](https://software.cisco.com/download/home/284900944/type/283090986/release/1.2.1.118)

### Gebruikte componenten

De informatie in dit document is gebaseerd op de volgende software- en hardware-versies:

● Windows 10 64-bits, Outlook 2016 (64-bits) en Cisco e-mailencryptie plug-in 1.2.1

De informatie in dit document is gebaseerd op de apparaten in een specifieke laboratoriumomgeving. Alle apparaten die in dit document worden beschreven, hadden een opgeschoonde (standaard)configuratie. Als uw netwerk levend is, zorg er dan voor dat u de mogelijke impact van om het even welke opdracht begrijpt.

# Achtergrondinformatie

U wilt de knoppen aanpassen die in het gedeelte Cisco Email Reporting and Encryption in uw Outlook-interface worden weergegeven wanneer u de Cisco e-mail security plug-in installeert.

- U moet toestemming hebben om bestanden in Windows te bewerken, anders lezen Outlook de nieuwe configuratie niet.
- Outlook geïnstalleerd. Outlook en plug-in moeten overeenkomen met de compatibiliteitsmatrix. [Cisco-compatibiliteitsmatrix voor e-mailencryptie](/content/dam/en/us/td/docs/security/email_encryption/Compatibility_Matrix/Cisco_Email_Encryption_Compatibility_Matrix.pdf)
- [Cisco e-mail security plug-in](https://software.cisco.com/download/home/284900944/type/283090986/release/1.2.1.118) geïnstalleerd.
- Er moet een CRES-account voor uw bedrijf zijn en u moet beheerderrechten hebben om het BCE-configuratiebestand te kunnen downloaden van het CRES-portaal <https://res.cisco.com/admin/>

Opmerking: Neem contact op met Cisco-ondersteuning als u geen CRES-beheeraccount hebt.

## Configureren

## Rapportage

Stap 1. Microsoft Outlook is geïnstalleerd en gesloten.

Stap 2. Installeer Cisco e-mail security plug-in handmatig aan uw pc.

Stap 3. Navigeer naar het CRES-portaal [\(https://res.cisco.com/admin/\)](https://res.cisco.com/admin/) en download BCEconfiguratiebestand, zoals in de afbeelding.

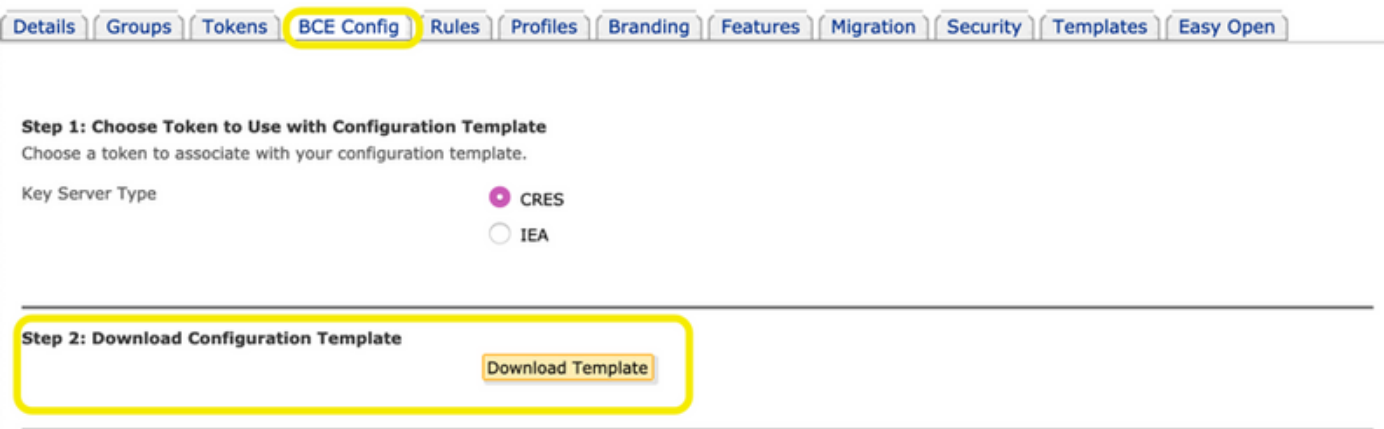

Stap 4. Wijziging van het bestand BCE.xml hangt af van uw bedrijfsbehoeften.

Bijvoorbeeld: Om de marketingknop te verwijderen, dient u te navigeren om het gedeelte Type name="marketing" te melden en deze sectie te verwijderen, zoals getoond in de afbeelding.

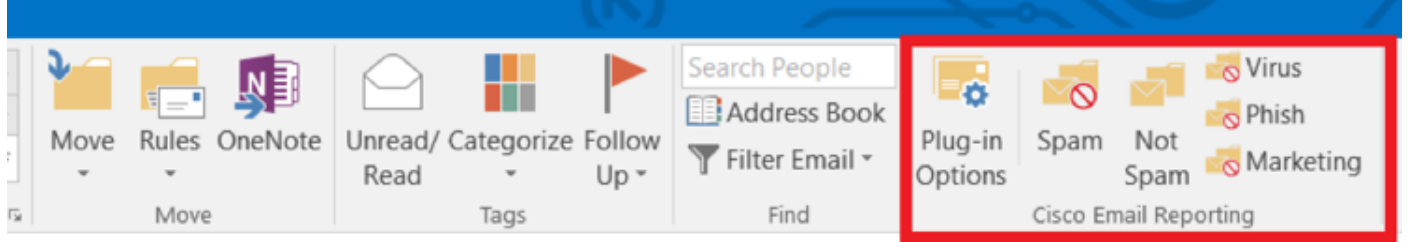

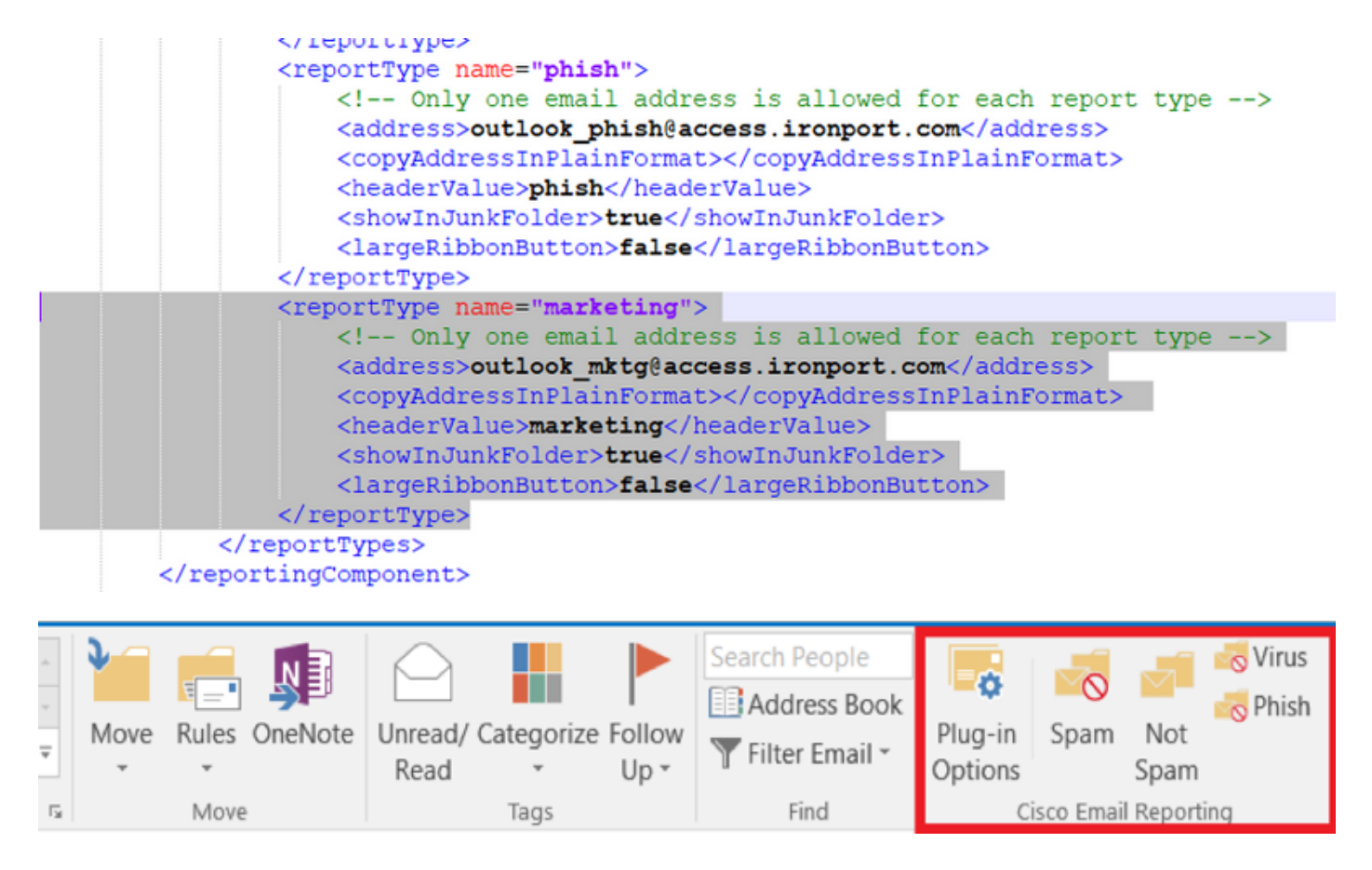

Stap 5. Voltooi de wijzigingen in het bestand BCE.xml en slaat u het op.

Stap 6. Klik in het beheerportaal van CRES op het tabblad BCE Config om het bestand te uploaden zoals aangegeven.

Stap 7. Klik op Upload en aanmelding, zoals in de afbeelding.

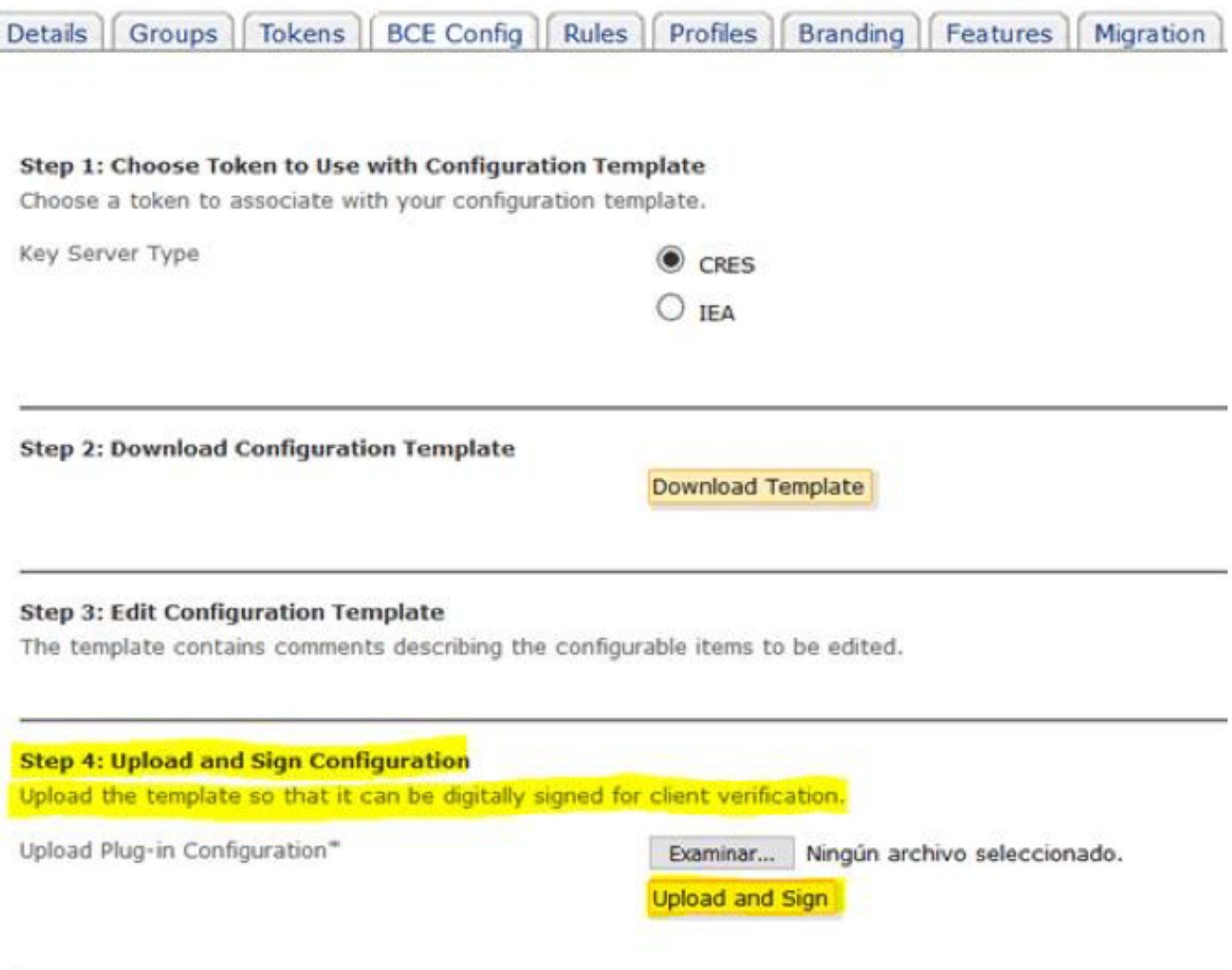

Stap 8. Kopieer het nieuwe ondertekende bestand dat BCE\_Config\_signed.xml heet naar C:\ProgramData\Cisco\Cisco Email Encryption Plug-In\Common en noem het bestand zoals in de afbeelding wordt weergegeven als bestandsnaam\_1.xml.

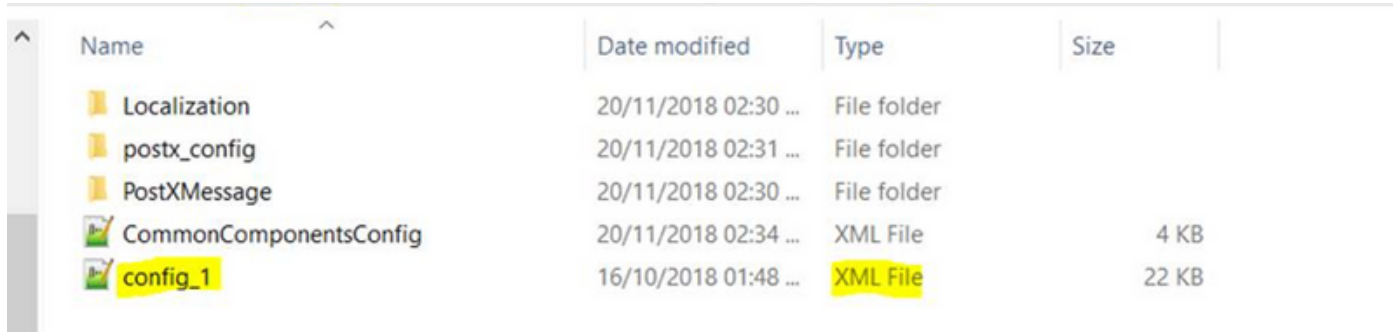

Stap 9. Open het bestand dat als CommonComponentenConfig.xml wordt genoemd onder de tag CommonComponentenConfiguration en voeg deze koorden toe, zoals in de afbeelding.

#### <accountBestandsnaam>

<accountFileName filePath="Setup\_1.xml" e-mailAddressAndKeyServer="\*"/>

#### </accountBestandsnaam>

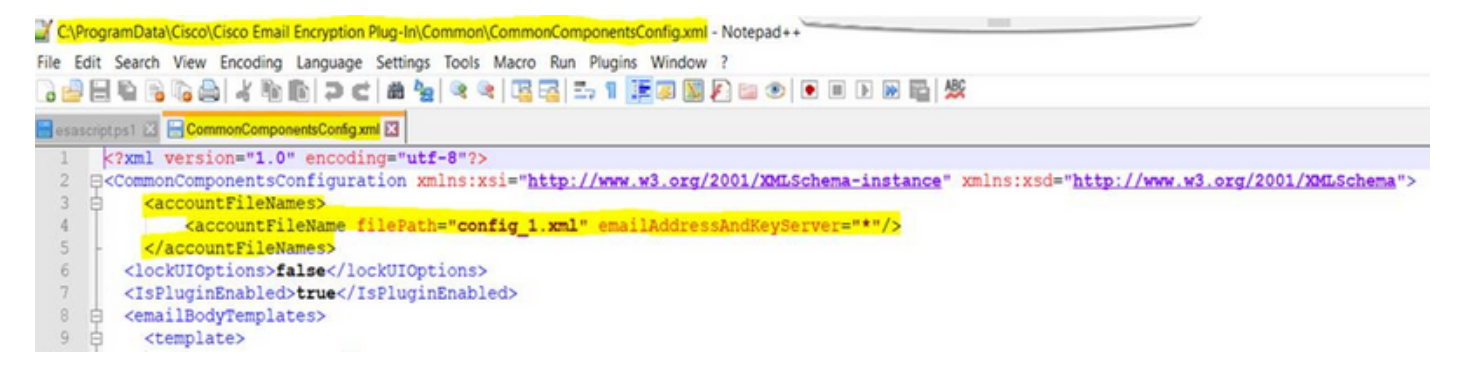

Stap 10. Open Microsoft Outlook en controleer of de aanpassing naar wens is ingesteld.

### **Versleuteling**

Plugin-software voegt een ander gedeelte met de naam Cisco Email Encryptie toe dat nog twee knoppen bevat, zoals in de afbeelding wordt weergegeven:

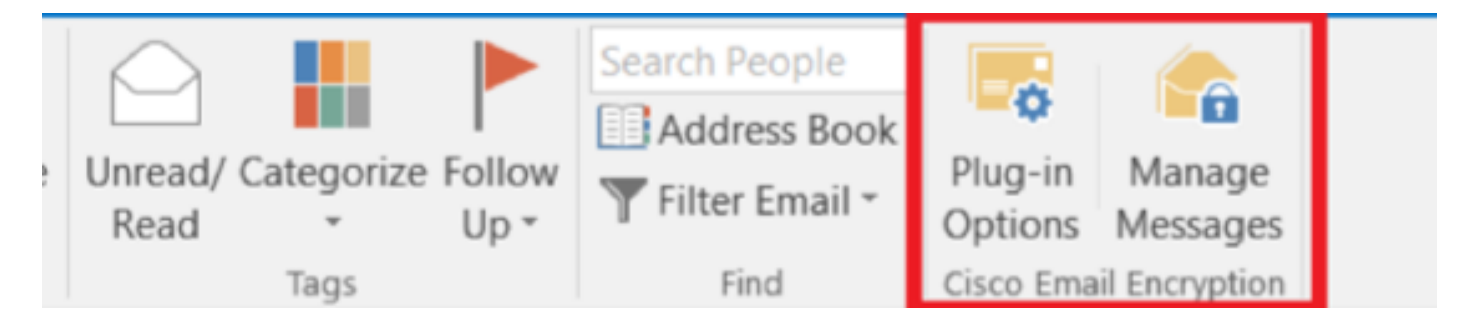

De knop Berichten beheren is uitgeschakeld als u van waar naar fout verandert in de waarde in het bestand dat als fig\_1, in deze regel wordt genoemd:

#### <showManagerMessageKnop>vals</showManagerMessageKnop>

De knop Plugin Opties is uitgeschakeld wanneer u van waar naar vals de waarde in het bestand verandert dat als fig\_1, in deze regel wordt genoemd:

#### <showPlug-opties>vals</showPlug-opties>

Het pop-up venster van de Startpunt van de vraag ziet zoals in de afbeelding:

### assis Cisco Email Encryption Plug-In

×

Send anonymous usage data to Cisco to help us improve the Cisco **Email Encryption Plug-in?** cisco

### Read more

 $\sqrt{}$  Send anonymous usage data to Cisco

You may also change this setting through the Plug-in options.

Continue

Deze instelling is uitgeschakeld als u van waar naar vals verandert de waarde in het bestand dat als fig\_1, in deze regel wordt genoemd:

### <callHome>

### <callHomeAdminEnabled>vals</callHomeAdminEnabled>

#### <callHome>

Opmerking: Lijnen voor het callHome pop-up venster kunnen niet in het bestand verschijnen\_1 als dit het geval is u de bovenstaande lijnen moet toevoegen en de waarde in vals moet veranderen om discrepanties te voorkomen.

Nadat u deze drie laatste opties hebt gewijzigd, zorgt u ervoor dat u de stappen 5-10 volgt om de wijzigingen op de juiste manier op te slaan.

## Verifiëren

Zorg ervoor dat u het juiste proces uitvoert en de resultaten in Outlook client controleert. U kunt Outlook sluiten en openen om van de client te maken de nieuwe wijzigingen te laden.

## Gerelateerde informatie

- [Software IronPort E-mail security applicatie plug-in 1.2.1.18](https://software.cisco.com/download/home/284900944/type/283090986/release/1.2.1.118)
- Cisco e-mail encryptie plug-in 1.2 beheerdershandleiding
- [Cisco-compatibiliteitsmatrix voor e-mailencryptie](/content/dam/en/us/td/docs/security/email_encryption/Compatibility_Matrix/Cisco_Email_Encryption_Compatibility_Matrix.pdf)
- [Technische ondersteuning en documentatie Cisco Systems](http://www.cisco.com/cisco/web/support/index.html?referring_site=bodynav)